## Add a Class from the Weekly Calendar

Last Modified on 07/31/2020 9:20 am EDT

Adding a class from the*Weekly Calendar*is a great way to build your class schedule as it offers a visual of open time slots. Use the *Change Criteria* button customize the calendar view, for example for only a specific room or a specific instructor. Learn more about the powerful Weekly View calendar in our How To Guide article **Executive Dashboard: Weekly Calendar.**

- 1. Click**Weekly Calendar**on the*Executive Dashboard* to view the*Calendar* and change the criteria if needed.
- 2. Click the**Add Class** button or double click a**time slot** on the calendar where you want to add the class.

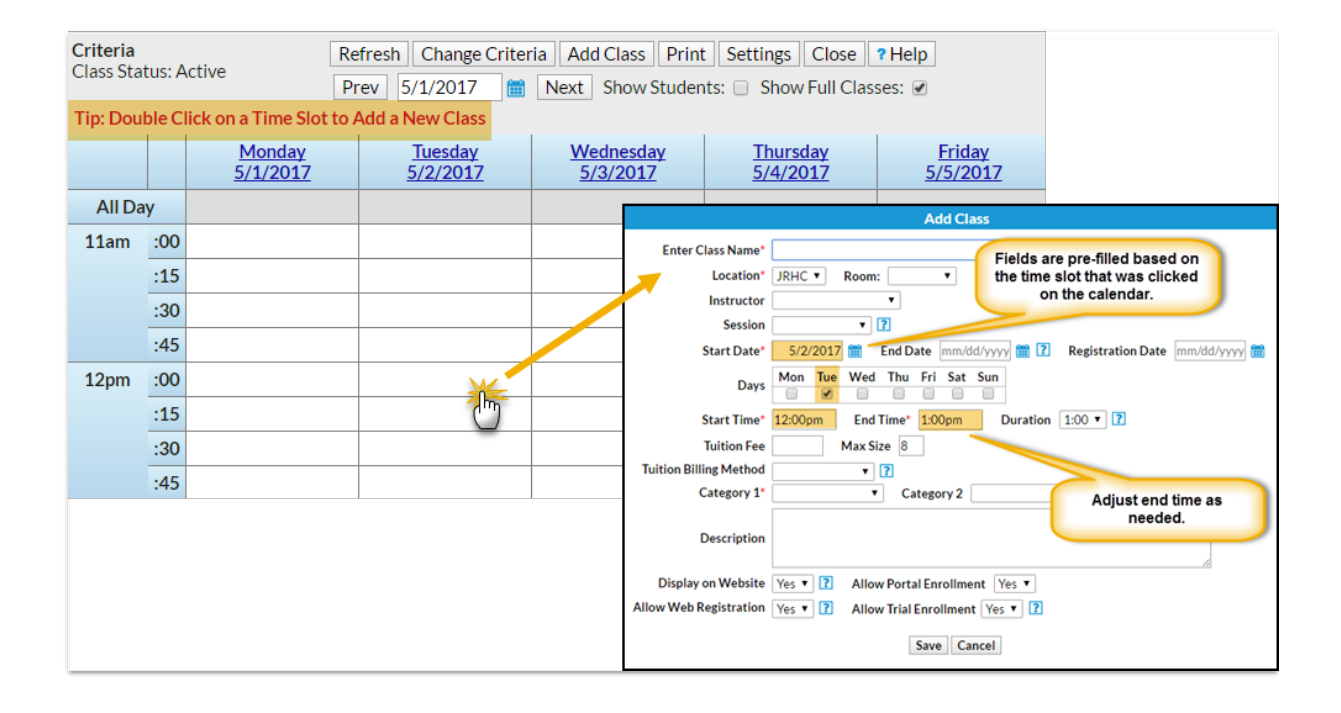

- 3. In the *Add Class* window enter the class details. At a minimum you must enter all required**\***() information. Note: If you select a Session for the class, and you have defined the start/end dates for the *session in your drop-down list editor, you may get a Potential Date Conflict pop-up window. This is* simply to alert you that the date you have used as the class start date (the date you clicked on the calendar) falls outside of the session's defined start/end dates. You can opt to leave the current dates or *use the new session dates.*
- 4. **Save**.
- 5. After the class is created you will be given the option to*Add Another Class*, *View Calendar*, *Enroll* (an existing student) or *Quick Reg* (add a new student).